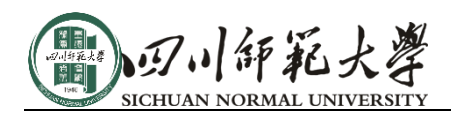

# 统一身份认证平台

#### -- 功能说明

## 1. 登录页面

新版本统一身份认证平台登录页面支持中英文切换,师生用户可点击右上角语言切换按 钮进行切换。

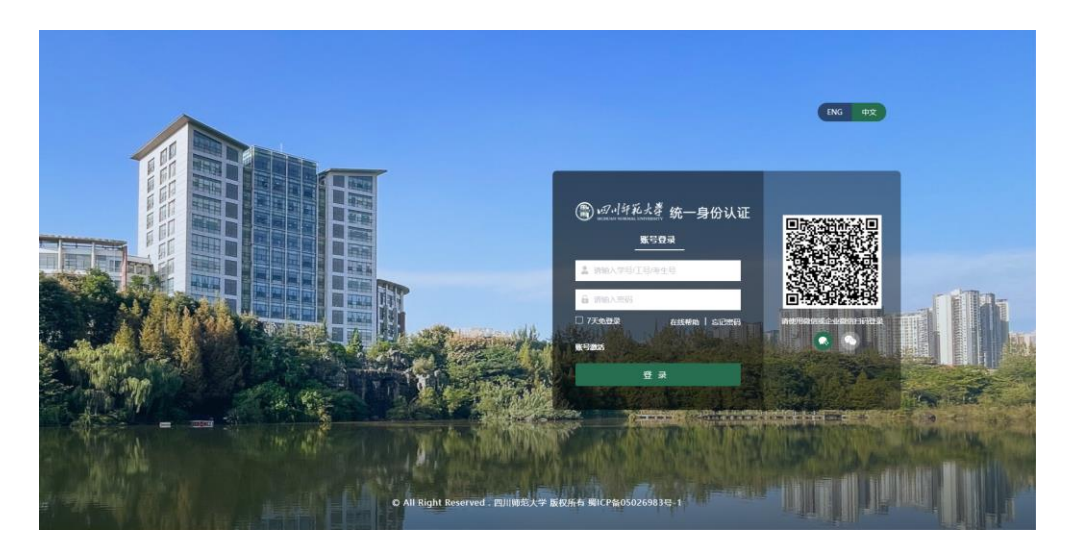

#### 2. 登录说明

新版统一身份认证平台登录功能与升级前一致,在"账号登录"功能下,教职工可使用: 邮箱用户名、工号作为账号,学生使用学号作为账号登录,密码与升级前一致。

平台支持"企业微信扫码登录""微信扫码登录"和第三方 QQ 账号方式登录,第一次扫 码登录时,需要完成个人账号与微信号的绑定,绑定成功后,即可通过微信扫码登录。

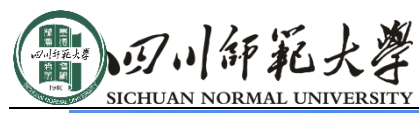

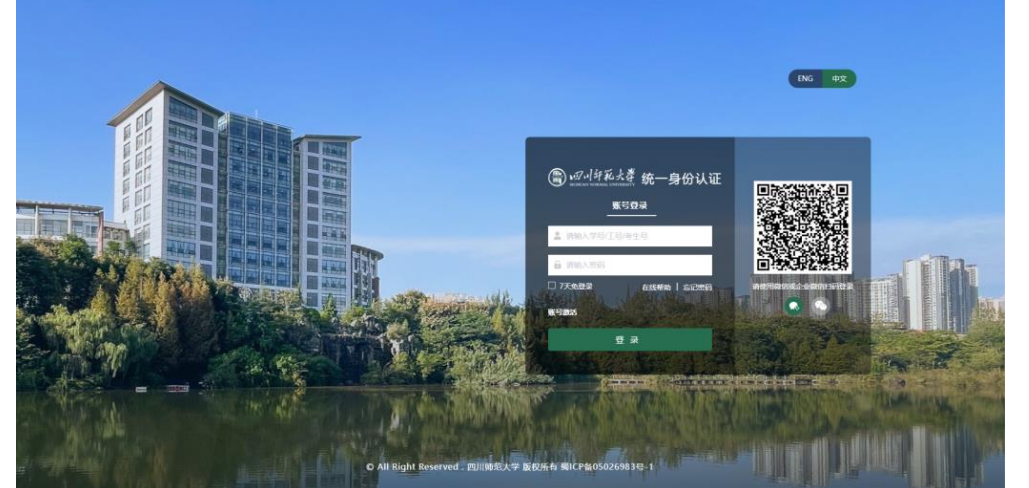

#### 3. 忘记密码

如用户忘记密码,需要进行密码重置,请点击登录页面"忘记密码"按钮,进入操作页 面。

具体操作过程如下图所示,验证手机号或验证邮箱需已在个人中心绑定,密码强度应符 合系统要求,密码安全规则可参照系统提示。

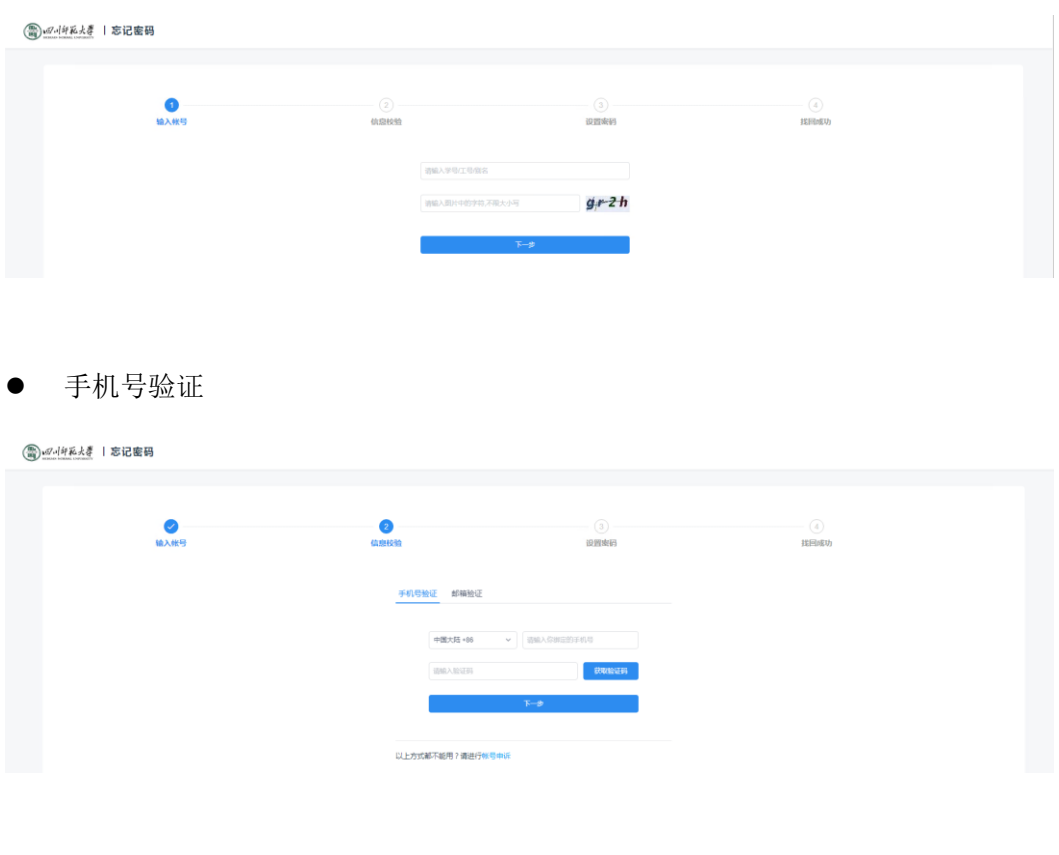

⚫ 邮箱验证

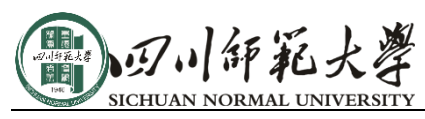

( ) 2 14元火き | 忘记密码

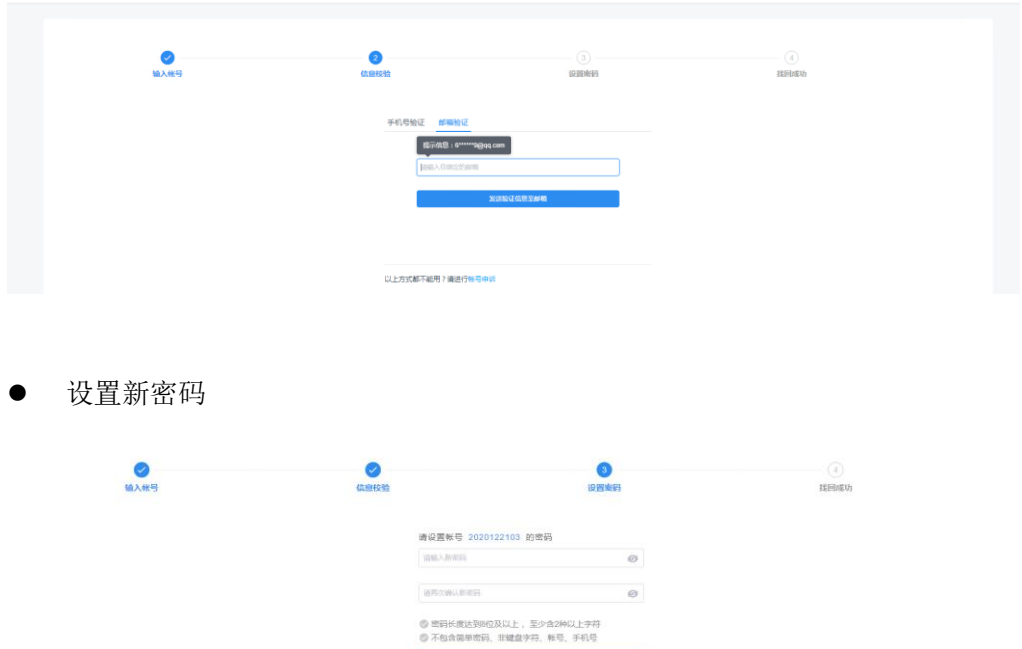

**The Manufacturer** 

## 4. 个人中心

# 4.1. 个人中心入口

- 入 口 一 , 直 接 访 问 个 人 中 心 地 址 : https://authserver.sicnu.edu.cn/authserver/login
- 入口二, 在办事大厅右上角点击头像, 访问"个人中心"

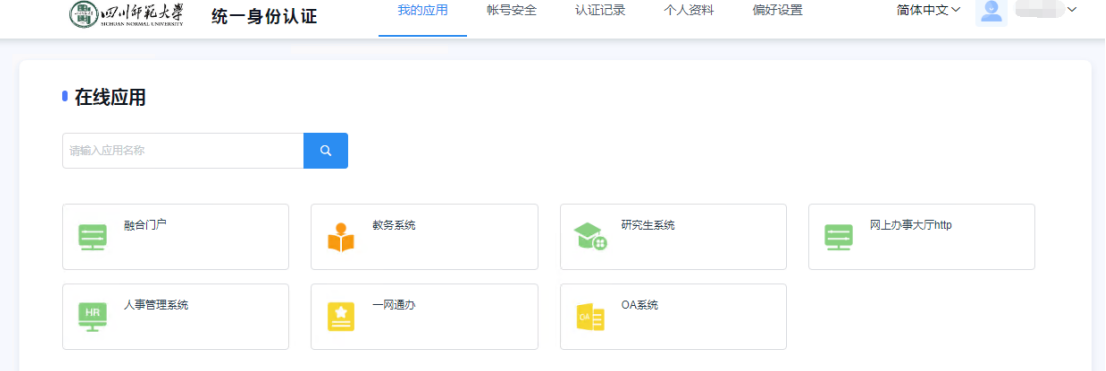

#### 4.2. 账号安全设置

通过顶部导航菜单,进入"账号安全"页面。

1. "设置账号"功能可进行修改密码、修改绑定手机号、绑定邮箱等账号安全设置相关

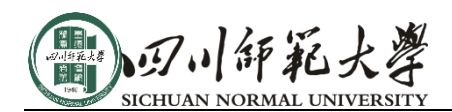

操作。

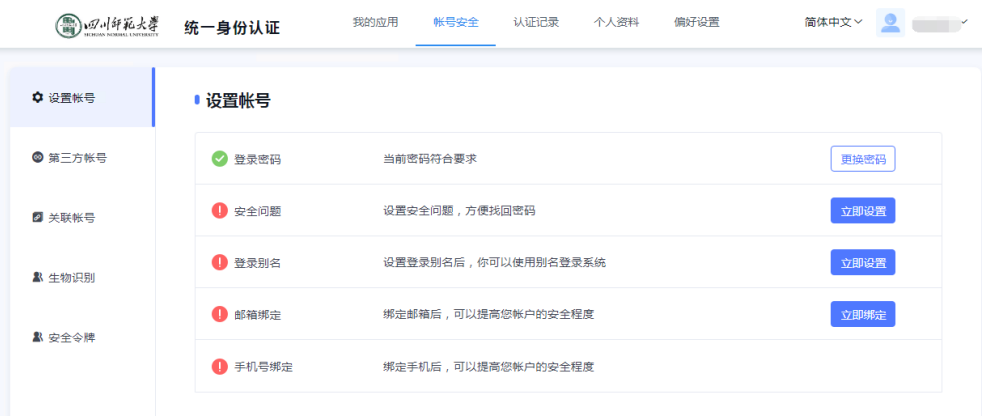

2. "第三方账号"功能可查看已绑定的第三方账号,如:微信、腾讯 QQ 等,可以在此 操作与微信号的绑定与解绑。

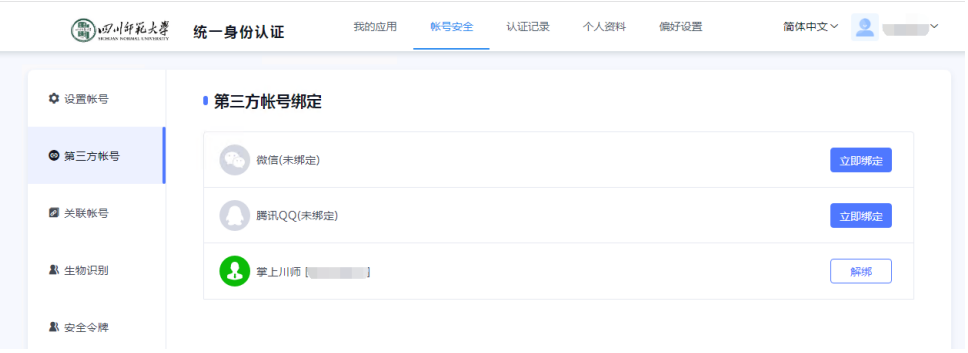

3. "关联账号"功能可以查看本人不同身份的认证账号,即本人的教职工和学生账号, 或本人 的本科生和研究生学号。系统升级后,支持本人不同身份账号绑定同一个手机 号(升级前不支持), 便于用户通过手机号绑定方式找回不同身份账号密码。注意: 多身份用户在使用"动态码登录" 时,因同一个手机号码绑定了多个账号,需预先在 此页面设置"默认账号"才能正常使用"动态码登录"功能。

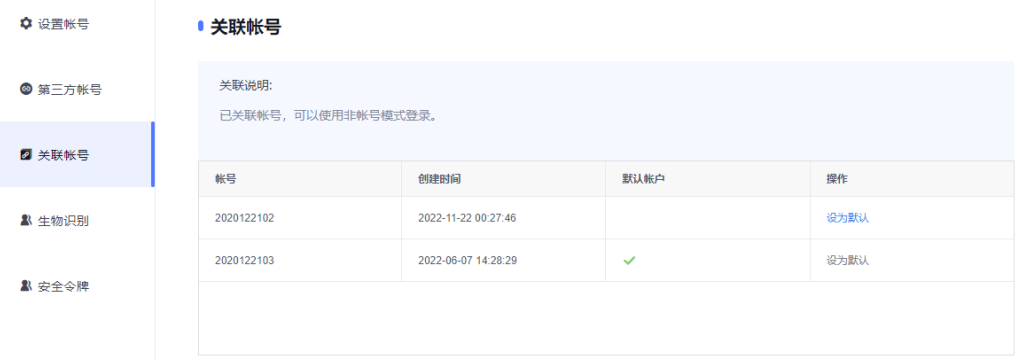

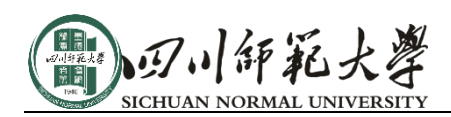

## 4.3. 退出登录

点击页面右上角个人头像处箭头,点击弹出的"退出登录"按钮退出登录。

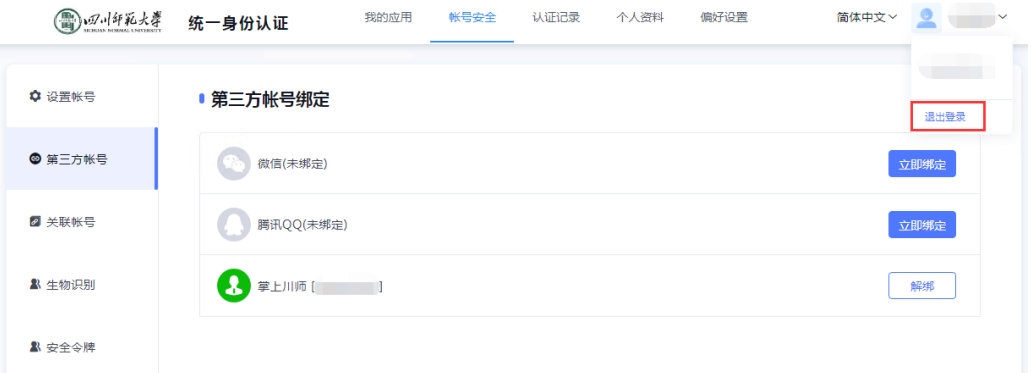

## 5. 五、如何清除浏览器缓存,如何清除微信缓存

如遇系统切换后,使用正确用户名密码仍无法登录新版统一身份认证,用户可尝试清除 浏览器缓存后再进行登录,谷歌浏览器清除缓存操作如下图所示:

快捷键:Ctrl+Shift+Delete

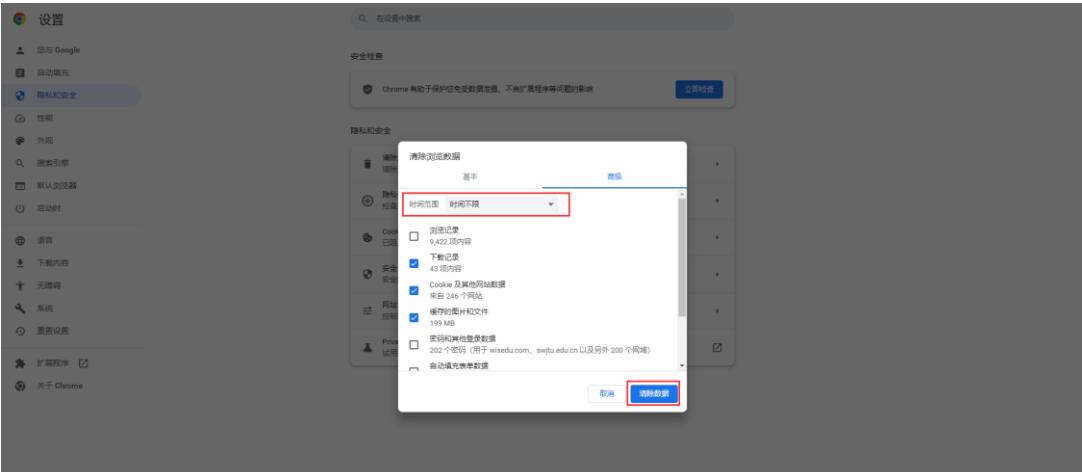